マイライブラリの使い方及び各種申請方法

- ◎ 目次
	- [マイライブラリについて](#page-1-0)
	- [資料の予約](#page-2-0)
	- 他機関からの資料の取り寄せ
		- [図書の取り寄せ](#page-3-0)
		- [複写物の取り寄せ](#page-5-0)

<span id="page-1-0"></span>1 マイライブラリについて

下記の機能が使える自分専用のページです。

インターネットに接続した環境であれば、図書館に足を運ばなくても、スマートフォンや自宅からご 利用いただけます。

≪おもな機能≫

- 返却期限の確認、延長手続き
- 図書の予約
- 他機関からの資料(図書や複写物)の取り寄せ申請
- 貸出履歴の確認
- データベース EBSCOhost の利用
- ≪マイライブラリへのログイン≫

学内情報システムの ID、パスワードでログインできます。

≪マイライブラリのトップページ≫

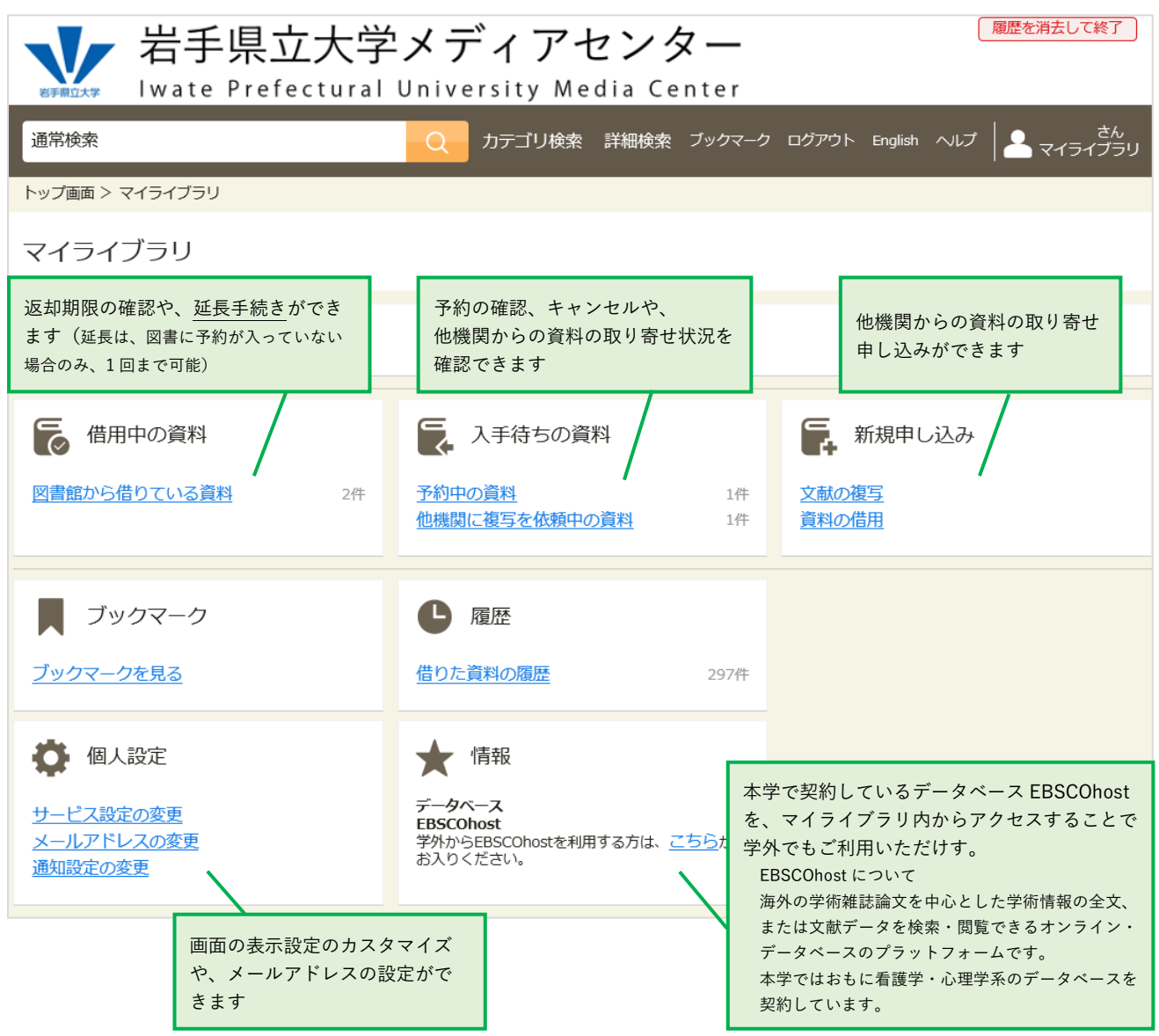

- <span id="page-2-0"></span>2 資料の予約
	- ☑ 貸出中の資料
	- 研究室等にある資料(図書の所在が「○○研」など)
	- に、予約を入れることができます。

キャリアデザイン

≪予約方法≫

- ① キーワード(タイトル、著者名等)を入力し、検索する
- ② 検索結果の一覧から、利用したいタイトルをクリックする

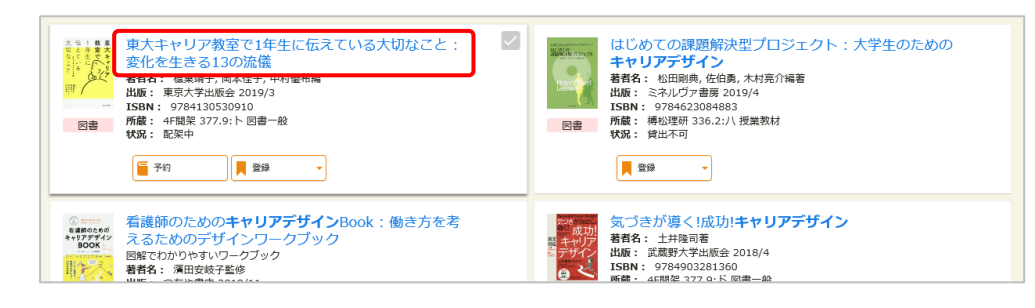

×

③ 資料の「状況」が貸出中、または「所在」が研究室等の場合は、「予約」をクリック

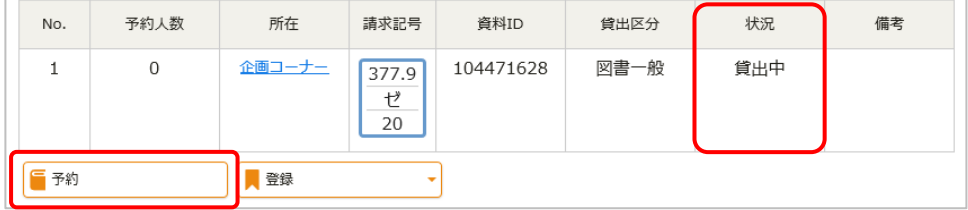

- ④ ログイン画面が表示されるので、ID、パスワードを入力し、ログインする
- ⑤ 「確認に進む」をクリック➡「この内容で予約」をクリック➡予約完了
- ⑥ 貸出の準備ができたら、学内メールにお知らせが届く(取り置き期間:2 週間)
- 予約に関する連絡は学内メールに送られます。スマートフォン等で受信できるよう設定し、こま めなチェックをお願いいたします。
- ★ 予約の取り消しは、マイライブラリの「入手待ちの資料」から行えます。
- 申し込み後は、必ずログアウトしてください。
- <span id="page-3-0"></span>3 他機関からの資料の取り寄せ
	- (1) 図書の取り寄せ

本学にない資料を所蔵機関から取り寄せることができます。

※ 雑誌は取り寄せできません。

※ 有料のサービスとなります。

取り寄せにかかる料金

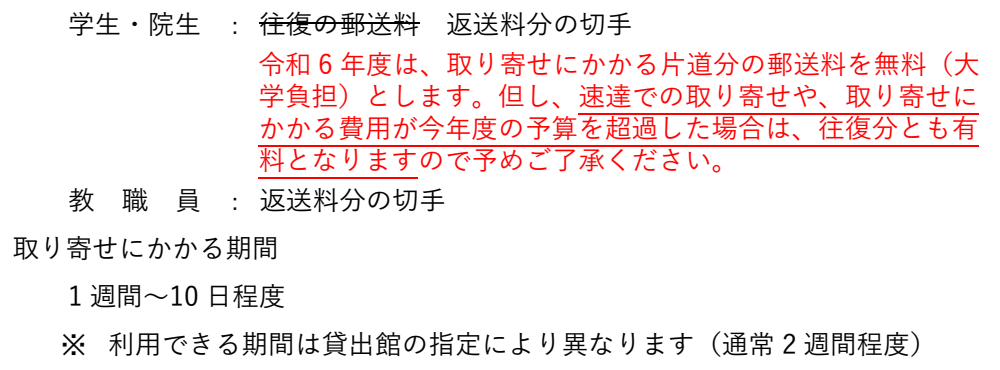

≪申込方法≫

① 『通常検索』を利用する場合

メディアセンターHP にある検索窓にキーワードを入力して検索し、必要な資料が本学にな い場合は、検索結果画面の「他大学所蔵」タブを開く。取り寄せたい資料がヒットしたら、 タイトルをクリックする

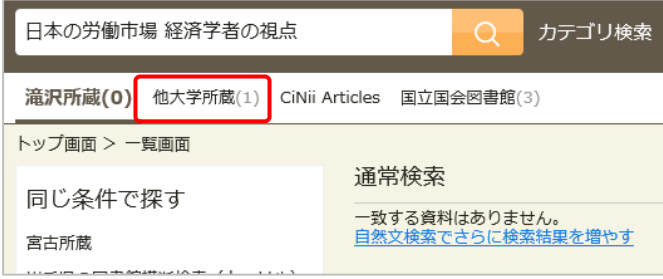

①' 『詳細検索』を利用する場合

詳細検索で本学所蔵を検索し、必要な資料が本学にない場合は、詳細検索画面上部にある "検索先サイト"の項目の「他大学所蔵」にチェックを入れ、再度検索する。取り寄せたい資 料がヒットしたら、タイトルをクリックする

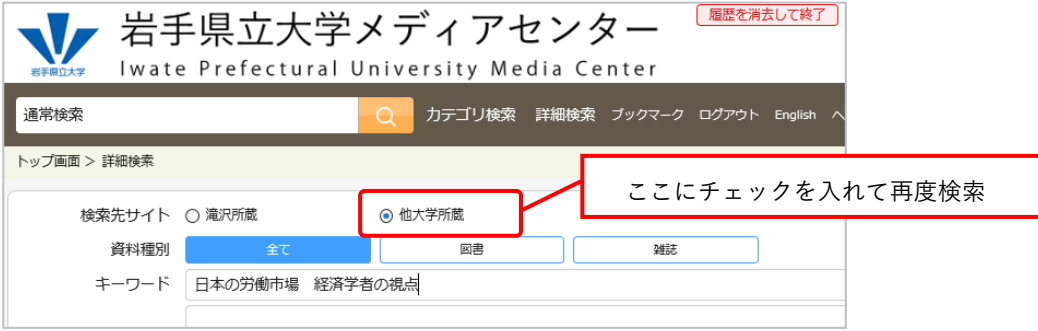

② 詳細画面で取り寄せたい資料であることを確認し、「借用を依頼」をクリックする

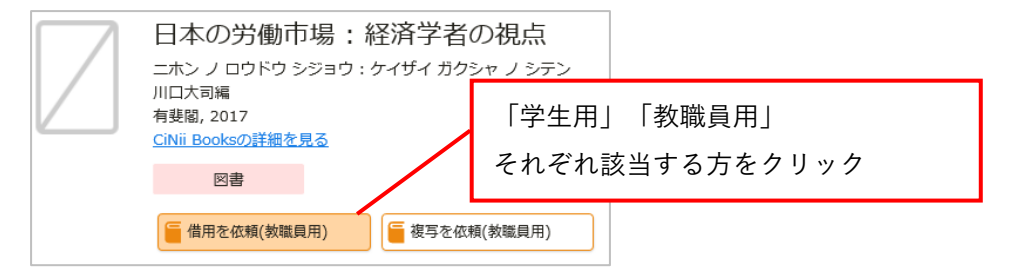

- ③ ログイン画面が表示されるので、ID、パスワードを入力し、ログインする
- ④ 取り寄せたい資料の情報に間違いがないことを確認し、「確認に進む」をクリックする

書名等の情報が自動入力されます。 巻号があるものは巻号を入力してください。速達を希望する場合は「通信欄」に記 入の上、図書館にお申し出ください(メールでも可)。

- ⑤ 入力内容に間違いがないか確認し、「この内容で依頼」をクリック ➡ 依頼完了
- ⑥ 図書の貸出準備ができたら、学内メールにお知らせが届く
- 申込に関する連絡は学内メールで行います。スマートフォン等で受信できるよう設定し、こ まめなチェックをお願いいたします。
- 変更やキャンセルを希望される場合は、すぐに図書館にお申し出ください(メールでも可)。 ただし、所蔵機関からすでに文献が発送された場合はキャンセルできません。
- 申し込み後は、必ずログアウトしてください。

<span id="page-5-0"></span>(2) 複写物の取り寄せ

本学にない資料のコピーを所蔵機関から取り寄せることができます。

※ 雑誌の最新号は取り寄せできません。

※ 学生・院生は有料のサービスとなります。

令和 6 年度は、学生・院生の複写物取り寄せにかかる料金を無料(大学負担)とします。但し、 速達での取り寄せや、取り寄せにかかる費用が今年度の予算を超過した場合は、有料となりま すので予めご了承ください。

取り寄せにかかる料金(有料の場合) 1 枚につき 30~50 円程度(※) + 郵送料 (※)所蔵機関の価格設定によります 取り寄せにかかる期間 1 週間~10 日程度

≪申込方法≫

① 『通常検索』を利用する場合

メディアセンターHP にある検索窓にキーワードを入力して検索し、必要な資料が本学にな い場合は、検索結果画面の「他大学所蔵」「CiNii Articles」「国立国会図書館」いずれかのタ ブを開く。取り寄せたい資料がヒットしたら、タイトルをクリックする

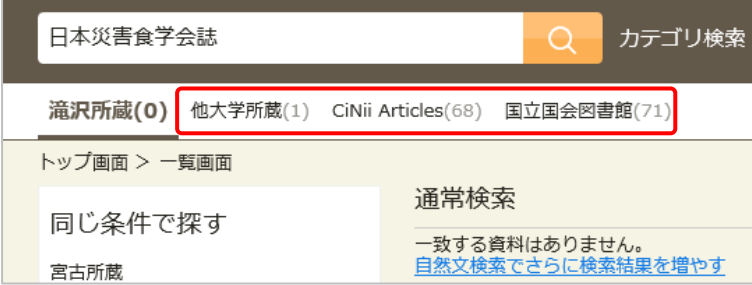

①' 『詳細検索』を利用する場合

詳細検索で本学所蔵を検索し、必要な資料が本学にない場合は、詳細検索画面上部にある "検索先サイト"の項目の「他大学所蔵」にチェックを入れ、再度検索する。取り寄せたい資 料がヒットしたら、タイトルをクリックする

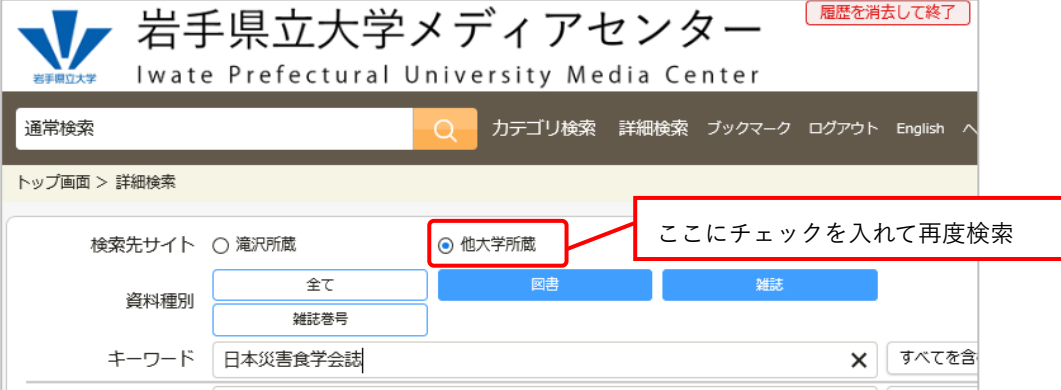

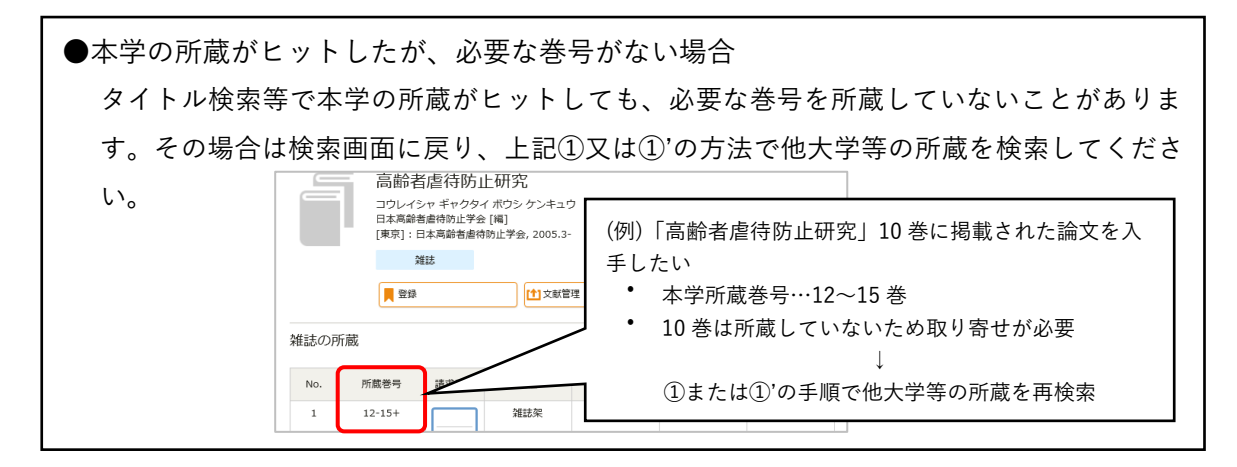

② 詳細画面で取り寄せたい資料であることを確認し、「複写を依頼」をクリックする

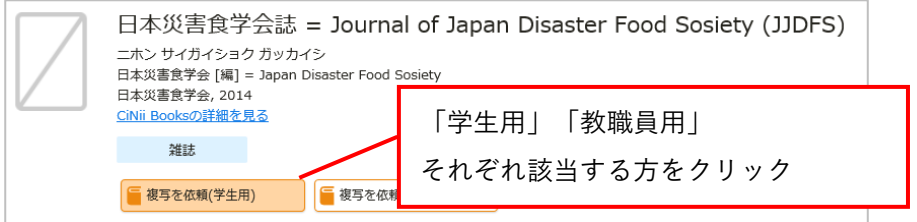

- ③ ログイン画面が表示されるので、ID、パスワードを入力し、ログインする
- ④ 文献の情報を入力し、「確認に進む」をクリック 赤字の項目はできるだけ空欄のないよう入力してください。 速達(※)を希望する場合は「通信欄」に記入の上、図書館にお申し出ください(メールでも 可)。 (※)速達料金がかかります

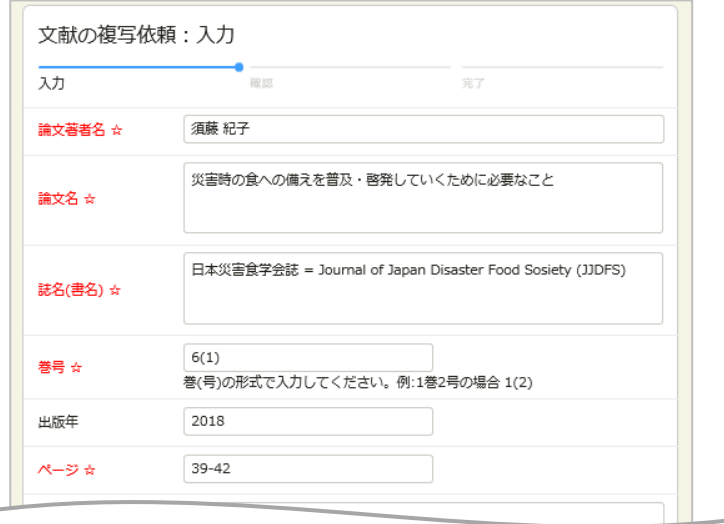

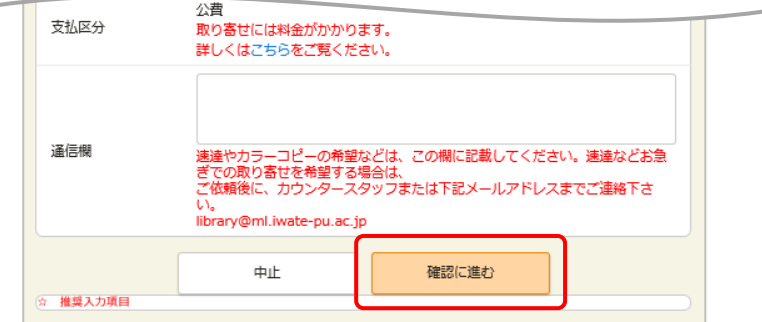

- ⑤ 入力内容に間違いがないか確認し、「この内容で依頼」をクリック ➡ 依頼完了
- ⑥ 文献が届いたら、学内メールにお知らせが届く
	- 申込に関する連絡は学内メールで行います。スマートフォン等で受信できるよう設定 し、こまめなチェックをお願いいたします。
	- ★ 変更やキャンセルを希望される場合は、すぐに図書館にお申し出ください (メールでも 可)。ただし、所蔵機関からすでに文献が発送された場合はキャンセルできません。
	- 申し込み後は、必ずログアウトしてください。